## **Jalapeno Quick Reference -** *Insights Charting*

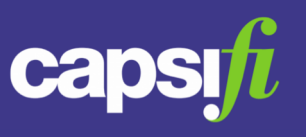

#### **Where do I find charts In Jalapeno?**

Charts are available in a number of places in Jalapeno;

- the Insight tab (see table opposite)
- the Insights Step in Project Delivery > Project Pathway
- the Analysis Charts tab in Project Delivery > Project Pathway > Agile Delivery > Sprint Views

## **How do I generate a chart?**

Go to the Insight tab in the Module / Pathway in which you are working. Select an item in the tree – note: the selected item can be a parent of other items. Select an option from the 'Relation' selector.

Jalapeno generates a chart based on your selections. An initial displayed chart type is selected automatically based on characteristics of the charted data.

## **What is the purpose of the Relation selector?**

The 'Relation' selector shows a list of the relationships used by the selected tree item and its children. The option that you select in the 'Relation' selector determines the row items (the population) that are charted. You can see the charted row items in tabular format under the Table tab.

Note: The Relation selector is not available until you have selected a tree item.

## **What is it that constrains the scope of the charted data?**

The scope of your chart is determined by the tree item that you select. If you have selected a tree item that has children, then data relating to the child items will be in scope of the chart.

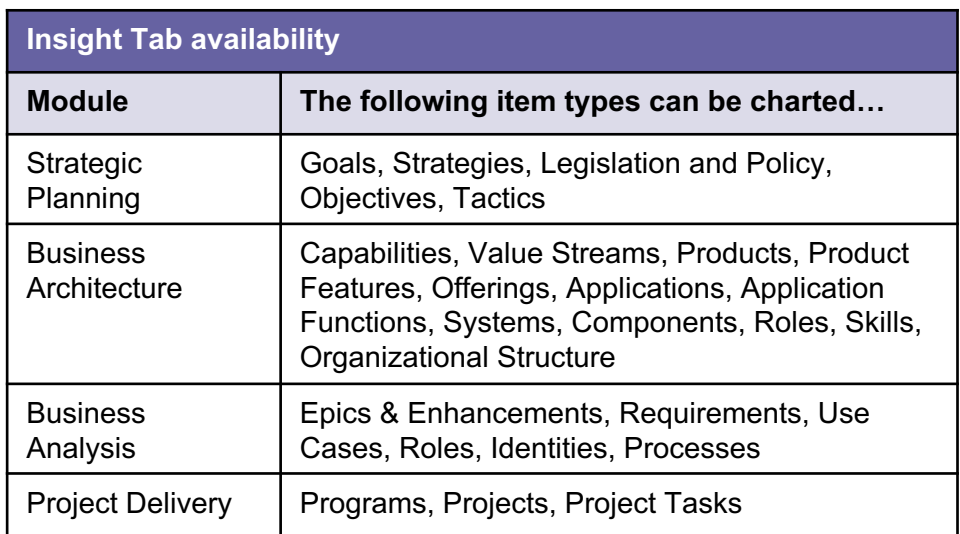

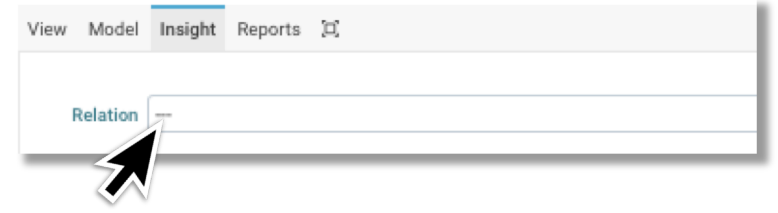

# **Jalapeno Quick Reference -** *Insights Charting*

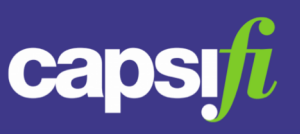

#### **How can I see the charted data?**

You can review the charted data by going to the Table tab (below the Relation selector).

#### **How can I change the chart type?**

You can change the chart type by selecting an option in the Chart selector shown in the Chart tab.

You can select from the following chart types; stacked column, stacked bar, pie, bubble chart, gauge.

#### **How are charts labelled?**

Charts are presented with a title which is composed of the name of the selected tree item and the option selected in the Relation selector

#### **How can I export a chart?**

You can export your chart by clicking on the icon  $\equiv$  to the right of the chart area. You can then select from the available file formats (PNG, JPEG, PDF, SVG).

You can also export the chart data from the Table tab.

Click on the  $\pm$  icon in the table header, then select Export and select your preferred file format.

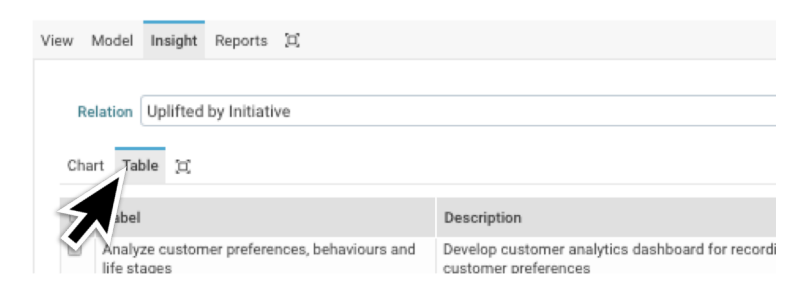

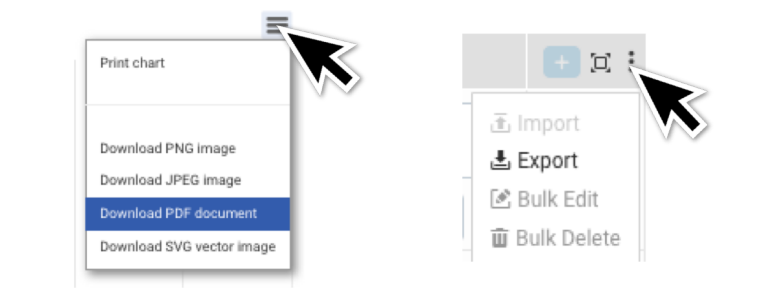

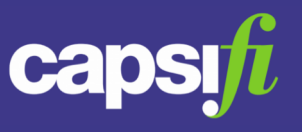

#### **In what ways can I modify a chart once it is displayed?**

Once your chart is displayed, there are a range of controls available which you can use to modify the chart. The controls available depend on the chart type that is displayed.

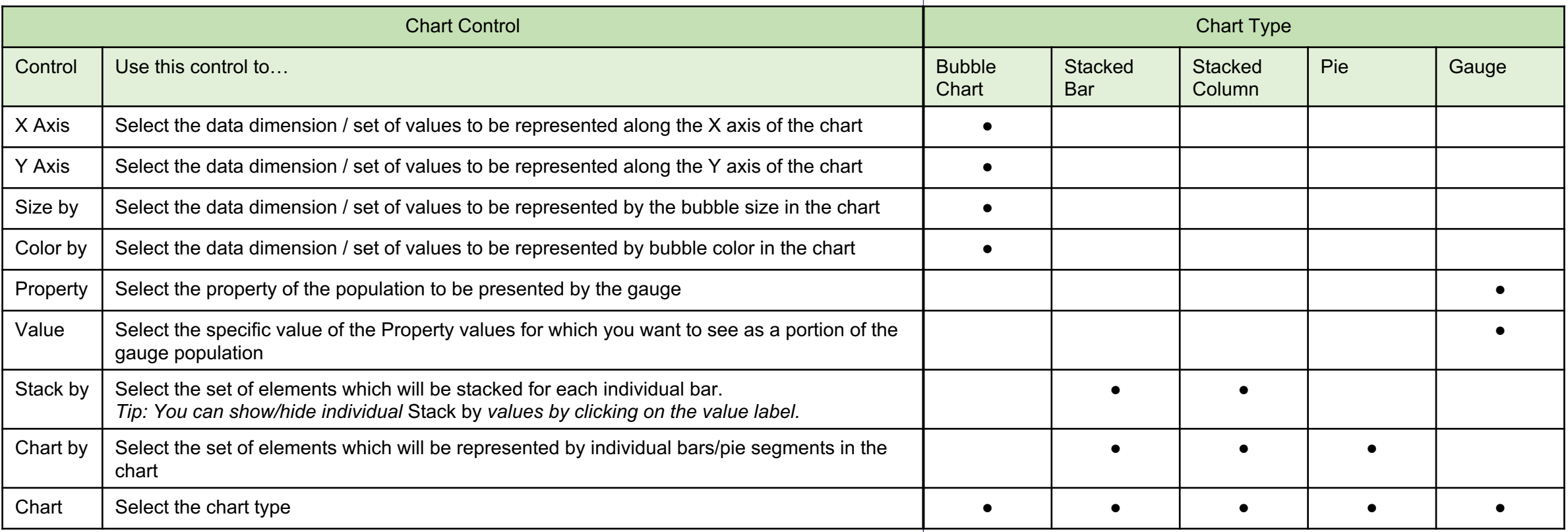

## **Jalapeno Quick Reference -** *Insights Charting*

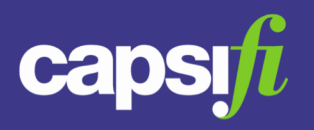

## **Is it possible to drill into the detail of charted data from the chart itself?**

You can click on data elements in a chart to view detail for the selected element. Item detail is presented in a pop-up dialog. When you close the pop-up dialog, you are returned to the chart. Note that chart elements representing an attribute of items (e.g. a valueset value) are not 'clickable'. Chart elements representing model items are clickable.

## **Is it possible to update the chart data without leaving the Insight tab?**

Yes. Chart data can be updated from the Table tab. In the Table tab, the current chart data is displayed in tabular format. Double-clicking on a row opens the row in edit-mode. Alternatively, you can use the controls (Inspect, Edit, Delete) available in the far right-hand column of the row.

Note: Addition of rows in the table is not supported.